## 关于市县民税的申报表制作辅助系统

(1)概要

如果使用「市県民税申告書作成支援システム」(市县民税申报表制作辅助系统),能够直 接在电脑或智能手机上制作市民税・县民税或国民健康保险税的纳税申报表。

(2)费用

免费利用

- (3)注意事项
	- 〇此系统不能用于以下申报。
		- (1)所得税的确定申告
		- (2)与 2021 年之前收入相关的市民税・县民税申报
		- (3)工资、年金、经营所得、杂项所得以外的申报 例如不能申报综合或分项的转让所得(包含土地·建筑物、股票等)。

## ○使用该系统创建的内容(数据)不会自动发送至市政府。请将报表邮寄或直接送至市政府。

信息输入页面相关说明

需要输入信息的页面一共有5页。

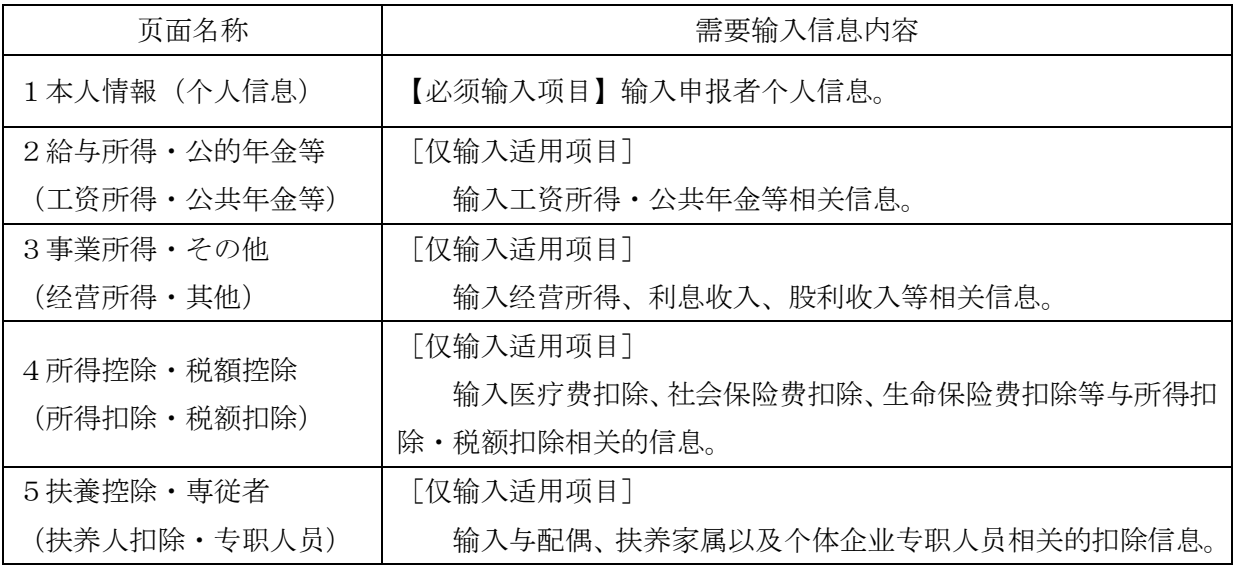

## 输入的顺序

(1)[1本人情報](个人信息)项目栏必须输入。 输[入方法](https://www.city.miyazaki.miyazaki.jp/fs/7/4/3/9/0/8/_/743908.pdf)

(2)[2~5]项为仅需输入适用项目。

输入方法请参照以下页面。

- [2給与所得·公的年金等] (工资所得·公共年金等) ··· 输[入方法](https://www.city.miyazaki.miyazaki.jp/fs/7/4/3/9/0/9/_/743909.pdf)
- [3事業所得・その他](经营所得・其他)・・・输[入方法](https://www.city.miyazaki.miyazaki.jp/fs/7/4/3/9/1/0/_/743910.pdf)
- [4所得控除·税額控除] (所得扣除·税额扣除) · · · 输[入方法](https://www.city.miyazaki.miyazaki.jp/fs/7/4/3/9/1/1/_/743911.pdf)
- [5扶養控除・専従者](扶养人扣除・专职人员)・・・输[入方法](https://www.city.miyazaki.miyazaki.jp/fs/7/4/3/9/1/2/_/743912.pdf)

(3) 当您完成所有项目的输入后,请点击右下角的「入力内容の確認を行う」(浏览输入内容) 进行确认。

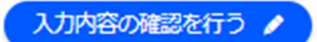

(4)请查看以下您所输入的内容进行确认。

[输入内容确认画面]

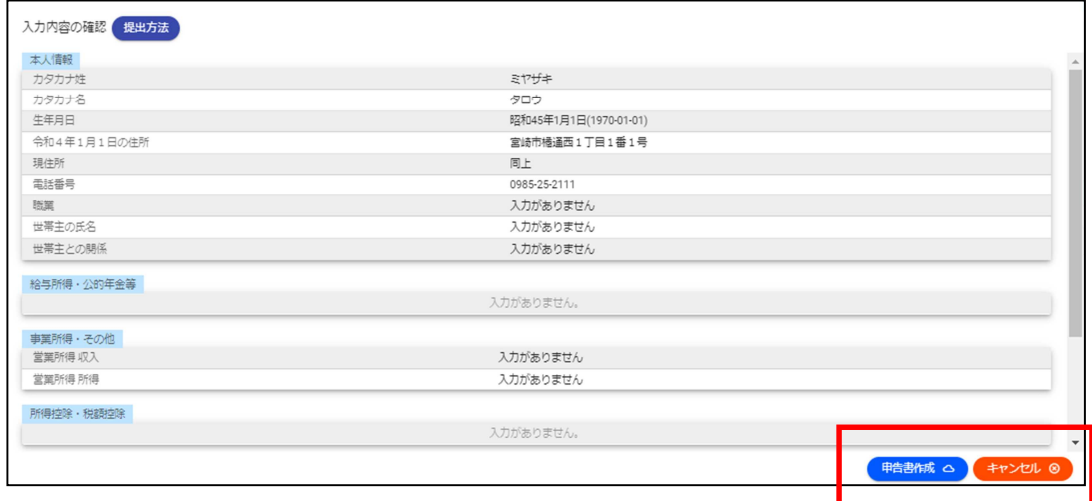

〇输入内容无误⇒点击「申告書作成」(申报表制作)。

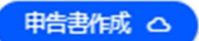

○输入内容有误⇒点击「キャンセル」(重新输入)进行修改。

キャンセル 8

(修改方法)

・从左上角的选项中选择您需要修改的页面进行修改。

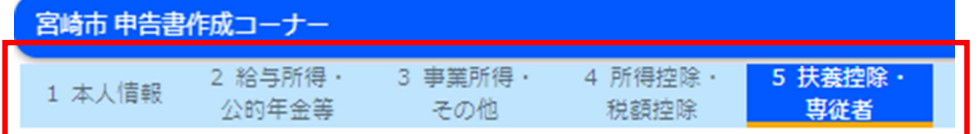

・修改后请进行与(3)相同的步骤,点击右下角的「入力内容の確認を行う」(浏览输入内

容)。

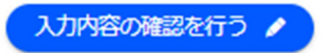

(5)点击「申告書作成」(申报表制作),就会出现填写好了数据的申报表,请将之打印出来。 ※系统不会保存您输入的信息,请您自己保管好。

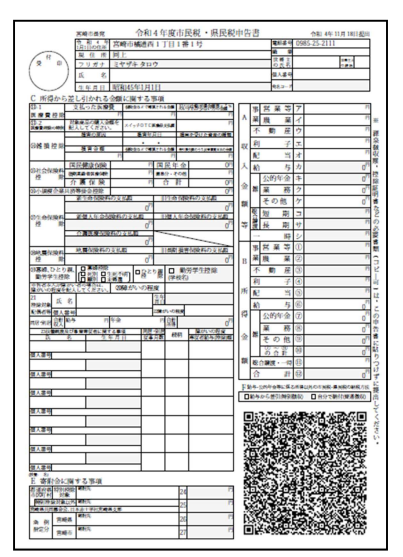

(6)将打印好的申报表与其他需要提交的文件一起邮寄或直接送至市政府。 [邮寄地址]

〒880-8505 宮崎市橘通西1丁目1番1号 宮崎市役所 税務部市民税課

〇咨询窗口

对申报内容或如何输入信息有疑问时,请联系市民税课。

## E-Mail: 05sizei@city.miyazaki.miyazaki.jp

\*邮件的回复可能需要一些时间,请预留充足的时间进行咨询。